## Creating an Account

Quick Start Guide

MyCast&Crew

## **Creating an Account Guide**

The Creating an Account Guide is used to assist production employees with creating an account in the MyCast&Crew Portal. This guide will also demonstrate the steps taken to assist in creating an account.

Generally, new users sign up to create a MyCast&Crew account via an email invitation. You receive an invitation after you have been approved to access Cast&Crew products such as Start+ and Studio+.

Here is an example of an invitation from Start+.

## **STEP 1.** Clicking the **Start** link opens a new browser tab.

 Note: that once you have created a password, the link is no longer valid. After creating your account, you can always visit the following URL to log in to MyCast&Crew: <a href="https://my.castandcrew.com/">https://my.castandcrew.com/</a>

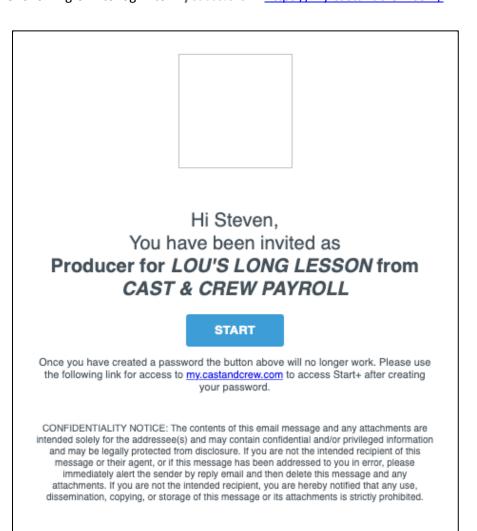

**STEP 2.** A single sign-on page displays, which allows you to create a password, choose a password question, and select a security image.

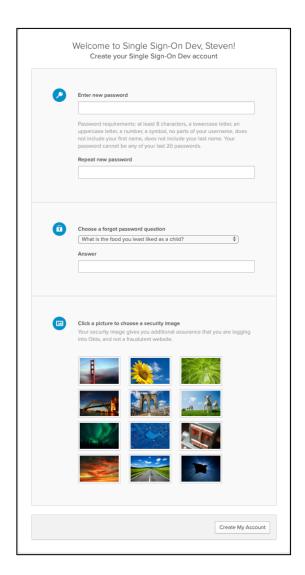

STEP 3. Review the password requirements and enter your new password, then enter it again in the next field.

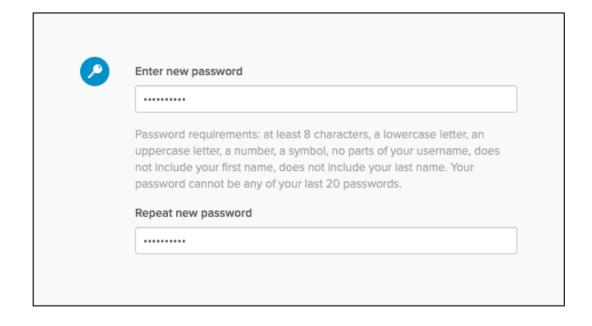

**STEP 4.** Click the dropdown to select a question. Or you can create one.

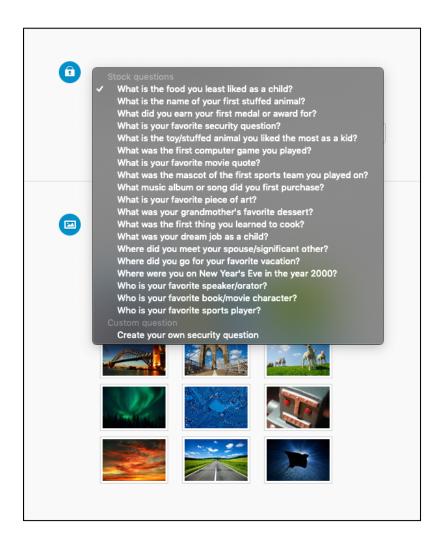

**STEP 5.** Enter your security answer.

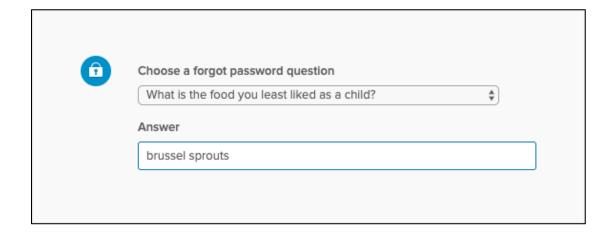

**STEP 6.** Now, select a security image, which helps to identify you in case you forget your password.

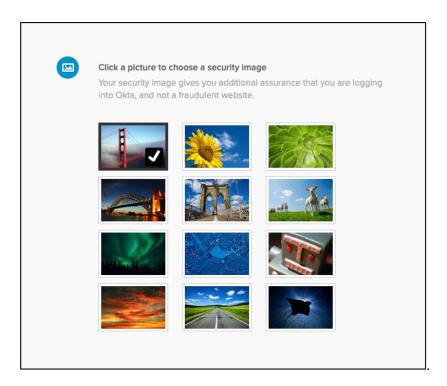

**STEP 7.** When you have finished, click the **Create My Account** button. A new browser tab opens, displaying the **MyCast&Crew** login dialog. Enter your email address and click the **Next** button.

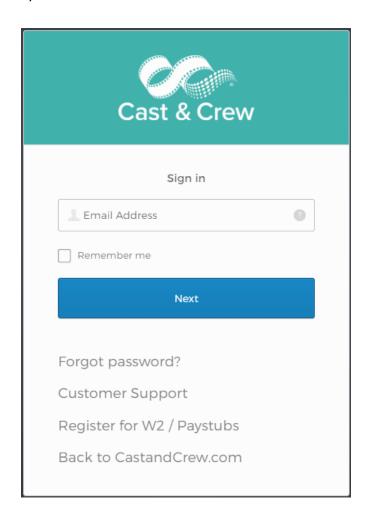

**STEP 8.** When the **Okta login** dialog appears, enter the password you created in the Single Sign-On page.

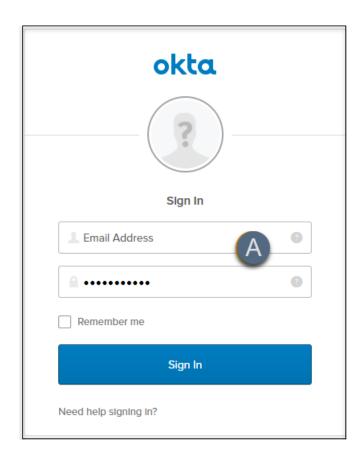

STEP 9. Then, click Sign In to go to the MyCast&Crew landing page.

## Have a question? Contact support today.

- 818.860.7770
- plus.support@castandcrew.com
- www.castandcrew.com/support/

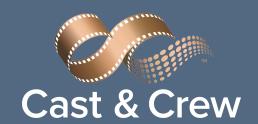